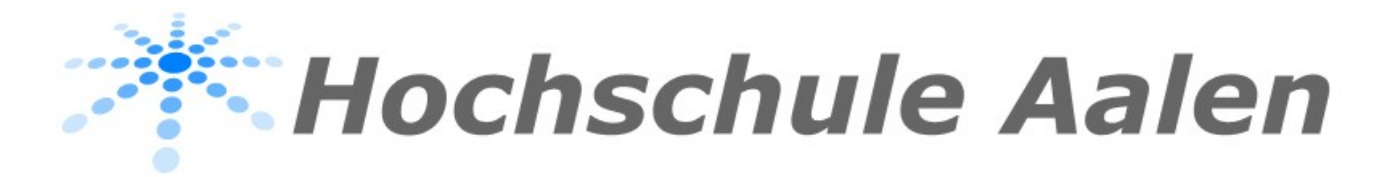

# **Elektrotechnik Informations- & Kommunikationstechnik**

**Projektarbeit**

Anleitung Richtungsfeld von Differentialgleichungen

von

Sascha Köppe

Betreuer

Prof. Dr. Wilhelm Kleppmann

19/05/2020

### Inhaltsverzeichnis

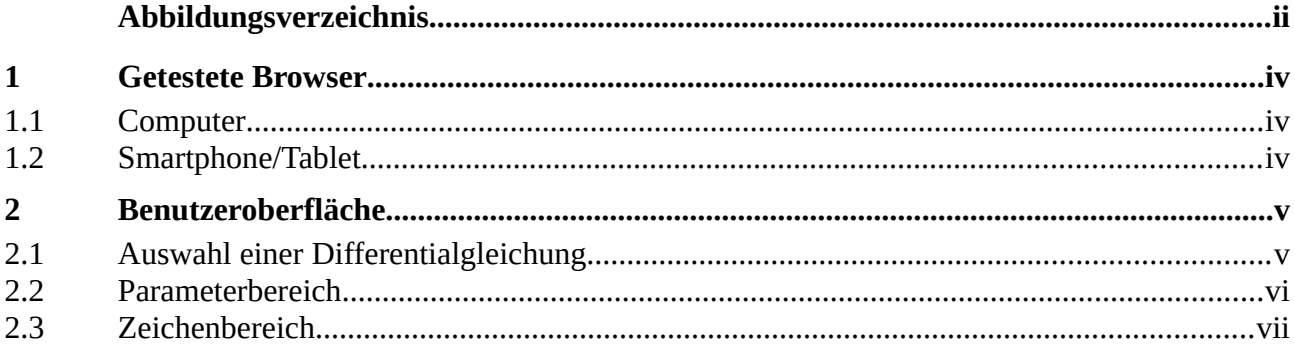

# <span id="page-2-0"></span>Abbildungsverzeichnis

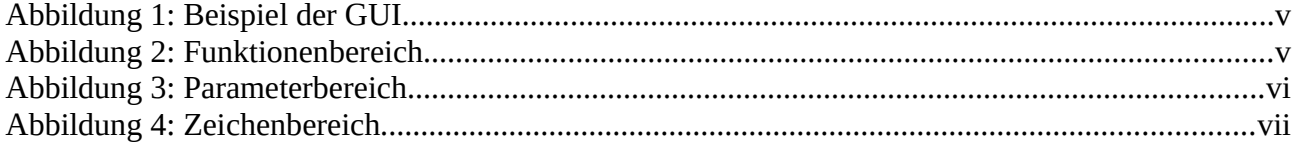

### **Vorwort**

Mit der Projektarbeit "Richtungsfeld von Differentialgleichungen" soll den Studierenden für die Mathematik Vorlesungen eine Anwendung bereitgestellt werden, um das Thema Differentialgleichungen grafisch besser zu verstehen und interaktive Erfahrungen mit Differentialgleichungen zu machen.

Mit diesem Projekt stehen den Studierenden zwölf verschiedene Differentialgleichungen mit den zugehörigen Richtungsfeldern zur Verfügung, an denen experimentiert werden kann.

Durch das Verändern der C – Werte können vier Lösungsbeispiele gezielt verändert werden. Eine Spezielle Lösung kann nach X - Wert und Y – Wert verändert werden. Diese spezielle Lösung kann per Klick oder auch durch Gedrückthalten der Maustaste im Koordinatensystem interaktiv gesetzt und verschoben werden. Zu dieser speziellen Lösung wird der berechnete und verwendete C – Wert angezeigt.

Zudem lassen sich einzelne Kurven gezielt durch Klick in der Legende ausblenden. Auch das Richtungsfeld lässt sich so ausblenden.

Touch-Displays wurden ebenfalls berücksichtigt, so dass anstatt des Mausklicks auch per Fingerbewegung im Koordinatensystem die Spezielle Lösung verändert werden kann.

## <span id="page-4-2"></span>**1 Getestete Browser**

## <span id="page-4-1"></span>**1.1 Computer**

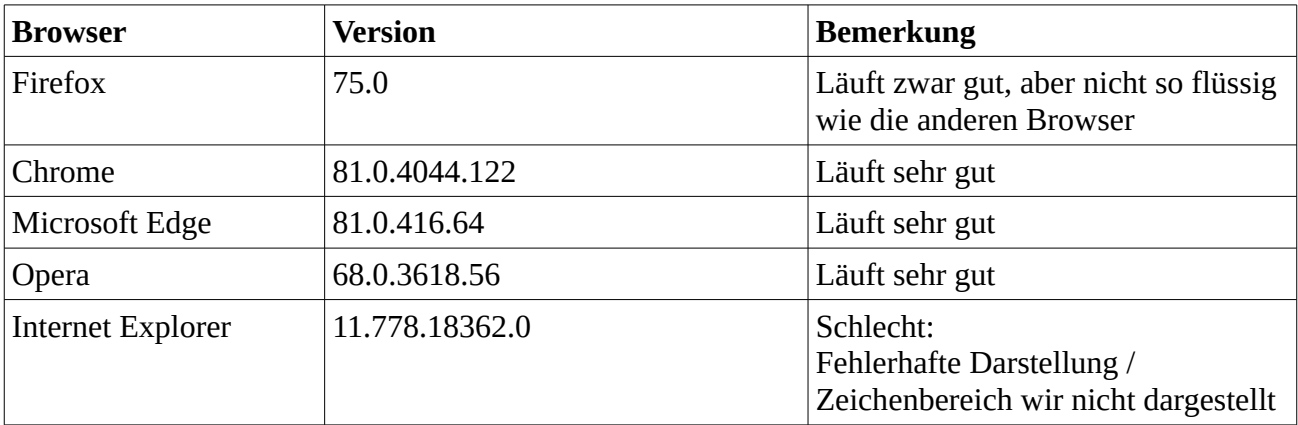

# <span id="page-4-0"></span>**1.2 Smartphone/Tablet**

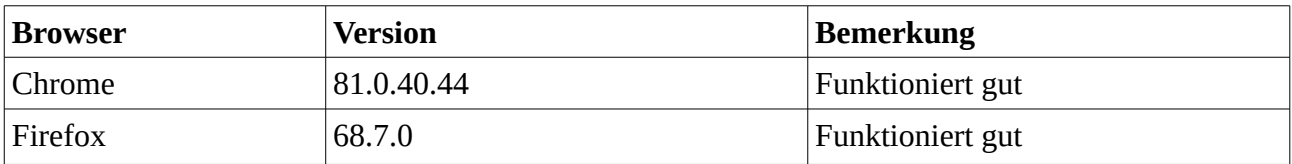

# <span id="page-5-1"></span>**2 Benutzeroberfläche**

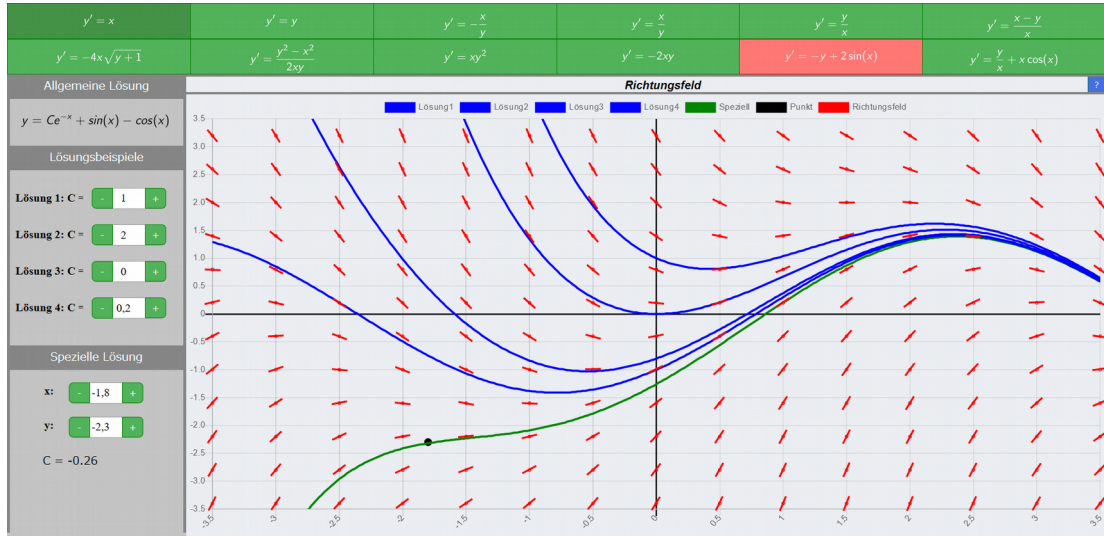

*Abbildung 1: Beispiel der GUI*

Die Benutzeroberfläche ist in drei Bereiche eingeteilt.

- Oberer grüner Bereich, in dem die DGL ausgewählt wird.
- Linker grau/silberner Bereich zum Anpassen verschiedener Parameter. Hier wird auch die allgemeine Lösung angezeigt.
- Zeichenbereich, in dem das ausgewählte Richtungsfeld mit den Beispiellösungen und der speziellen Lösung dargestellt werden.

### <span id="page-5-0"></span>**2.1 Auswahl einer Differentialgleichung**

|                      | $\mathbf{v} = \mathbf{v}$ | ' = --   | ′ = -       |                      |                                |
|----------------------|---------------------------|----------|-------------|----------------------|--------------------------------|
| $y' = -4x\sqrt{y+1}$ |                           | $x = xy$ | $v' = -2xv$ | $y' = -y + 2\sin(x)$ | $y' = \frac{y}{x} + x \cos(x)$ |

*Abbildung 2: Funktionenbereich*

In diesem Bereich kann aus zwölf verschiedenen Differentialgleichungen ausgewählt werden. Die momentan ausgewählte und gezeichnete DGL ist rot eingefärbt. Ein Klick auf eine andere DGL lässt den Zeichenbereich mit der ausgewählten DGL aktualisieren.

#### **2.2 Parameterbereich**

<span id="page-6-0"></span>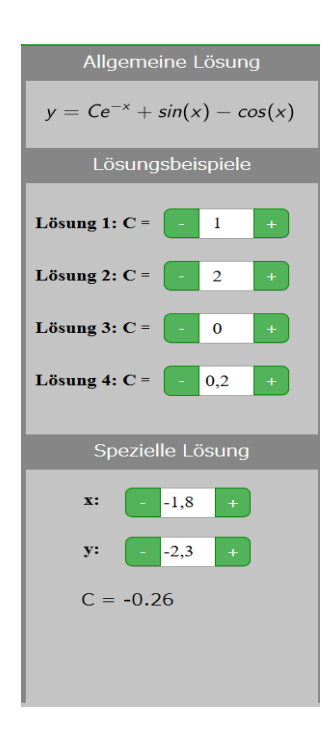

*Abbildung 3: Parameterbereich*

Der Parameterbereich beinhaltet die allgemeine Lösung der momentanen DGL, darunter der Bereich für die vier Lösungsbeispiele und den unteren Bereich für die spezielle Lösung.

Im Bereich für die Lösungsbeispiele kann der *C - Wert* Parameter für jedes der vier Lösungsbeispiele verändert und eingestellt werden.

Im Bereich für die spezielle Lösung kann der *X – Wert* und der *Y – Wert* verändert werden. Anhand von diesen Parametern wird der *C – Wert* berechnet und damit die spezielle Lösung dargestellt. Dieser berechnete *C - Wert* wird zudem unter dem *Y – Wert* dargestellt.

Die Werte in den Eingabefeldern können per Klick oder Touch auf die "+" und "-" Buttons, per Mausrad oder durch direkte Eingabe durch die Tastatur verändert werden.

### <span id="page-7-0"></span>**2.3 Zeichenbereich**

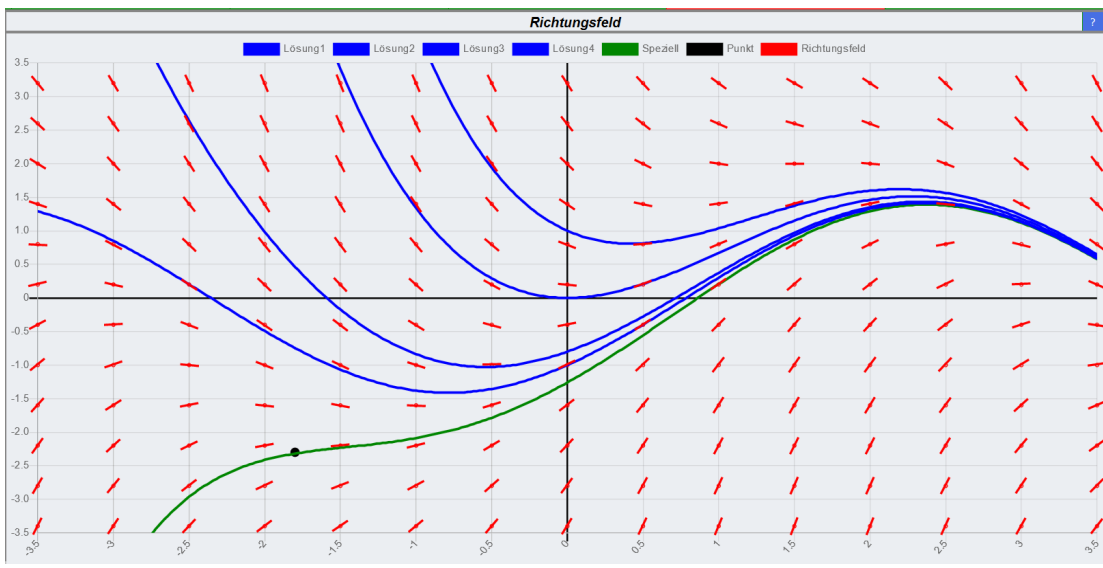

*Abbildung 4: Zeichenbereich*

Der Zeichenbereich unterteilt sich in drei Teilbereiche.

- Die Überschrift oben in der Mitte zusammen mit dem "?"-Button ganz rechts.
- Legende gleich darunter in dem die verschiedenen Kurven, der Punkt und das Richtungsfeld aufgeführt sind. Durch einen Klick lässt sich das jeweilige Element im Koordinatensystem ausblenden bzw. wieder einblenden.
- Koordinatensystem, in das die Lösungsbeispiele und das Richtungsfeld eingezeichnet werden. Durch Klick in das Koordinatensystem versetzt man den schwarzen Punkt an die Stelle des Klicks und verändert so die spezielle Lösung. Durch Gedrückthalten der Maustaste folgt der schwarze Punkt dem Cursor und verändert so laufend den Punkt und die spezielle Lösung. Dies funktioniert genau so auf dem Touch-Display.

Im Koordinatensystem ist folgendes zu sehen.

- In blau die vier Lösungsbeispiele
- In grün die spezielle Lösung zusammen mit dem zugehörigen schwarzen Punkt
- In rot das Richtungsfeld
- Oben rechts ein blauer "?"-Button